## Femlab Tutorial: A first Example: Note

Open Comsol Multiphysics 3.2, Select the Model Library tab, Then select any model within the chemical engineering Module library as shown below. Then press the documentation button.

Then select Go to the Chemical Engineering Module

Overview

A First Example

as shown below

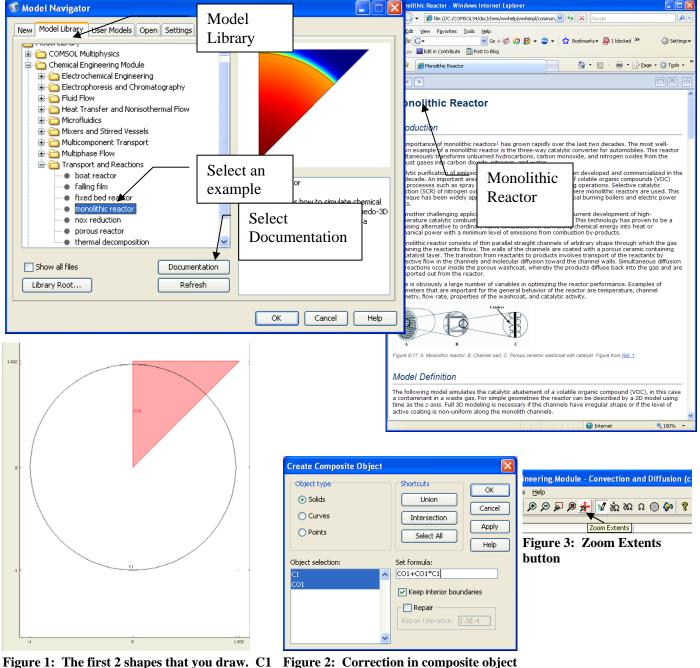

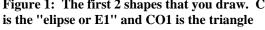

Figure 2: Correction in composite object formula from the Multiphysics 3.4 tutorial

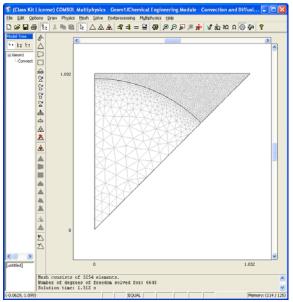

Figure 4: Meshing result

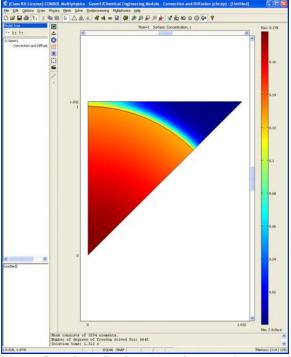

Figure 5: Default Surface Plot after solution solved

| General Surface Co                     | ntour Boundary          | Arrow          |
|----------------------------------------|-------------------------|----------------|
| streamline Particle Tracing            | Max/Min Deform          | Animate        |
| Movie settings                         | Solutions to use        |                |
| File type: AVI 💌                       | Select via: Stored outp | ut times 🔽     |
| Width (in pixels): 640                 | 0                       |                |
| Height (in pixels): 480                | 0.1                     | -              |
| rames per second: 10                   | 0.2                     |                |
| Advanced                               | 0.3                     |                |
| Hardicouri                             | 0.4                     |                |
| Static / Eigenfunction animation       | 0.5                     |                |
| Cycle type: Full harmonic 🗸            | 0.6<br>0.7              |                |
| Number of frames: 11                   | 0.8                     |                |
| vumber of frames: 11                   | 0.9                     | ×              |
| Reverse direction                      | Times:                  |                |
| Use camera settings from main window   |                         |                |
| J ose camera securigs from main window |                         |                |
|                                        |                         |                |
|                                        |                         |                |
|                                        |                         |                |
|                                        |                         |                |
|                                        |                         |                |
|                                        |                         |                |
|                                        |                         |                |
|                                        | _                       | tart Animation |
|                                        |                         |                |

Figure 6: Plot Parameters, Animate Tab, press the Start Animation button

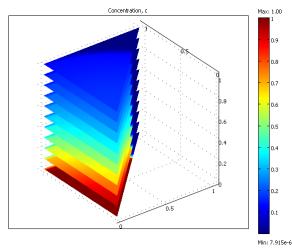

Figure 7: Result of Plotting both Domains 1 and 2 using the Domain Plot Parameters - Surface Plot (You can rotate this figure by clicking on it with your mouse and dragging it.)

Compute the average concentration at the inlet and outlet boundaries. The average concentration is given by

 $\overline{c} = \frac{\iint (c^* u_{dl}) dx dy}{\iint u_{dl} dx dy}.$  To do this first calculate the average velocity and then calculate the integral

of  $c^*u_{dl}$ . Dividing these two numbers gives you the average velocity at a surface.

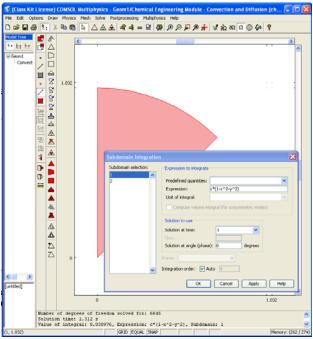

Figure 8: Subdomain Integration of the gas phase.

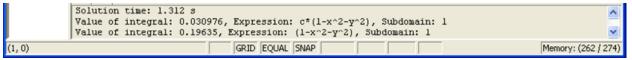

Figure 9: After the second integration

$$\overline{c} = \frac{\iint (c^* u_{dl}) dx dy}{\iint u_{dl} dx dy} = \frac{0.030976}{0.19635} = 0.158$$